## **Our Digital Future**  $\rightarrow$  IMAGINE WHAT'S POSSIBLE.

**ieMR Enterprise Scheduling Management (ESM)** 

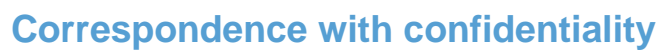

For patients with correspondence confidentiality concerns, an editable version of the OUTPT – appt offer and OUTPT – appt confirm letters are available for use by team leaders under exceptional circumstances. These circumstances include:

- the patient is under the care of separated parents, both with rights to patient care;
- the patient is under the care of Child Protection;
- there is another legal concern.

# **Shared outpatient document library**

The editable PDF document is housed on the [shared](//sharepoint.chq.health.qld.gov.au/sites/DOCS/Shared%20outpatient%20document%20library)  [outpatient document library.](//sharepoint.chq.health.qld.gov.au/sites/DOCS/Shared%20outpatient%20document%20library) Only administration team leads have access to this drive. If you require access to this drive as a part of your role, please contact the business process improvement officer, Outpatients [\(CHQ\\_OPDBPIO@health.qld.gov.au](mailto:CHQ_OPDBPIO@health.qld.gov.au) to gain access).

1. Load the [shared outpatient document library](//sharepoint.chq.health.qld.gov.au/sites/DOCS/Shared%20outpatient%20document%20library)**.** This library can be viewed in Mozilla Firefox or through Windows Explorer. You can map this drive if required.

### **View library from Windows explorer:**

2. Click on the corresponding folder of documents (e.g. ESM documents), then click on the document you wish to view.

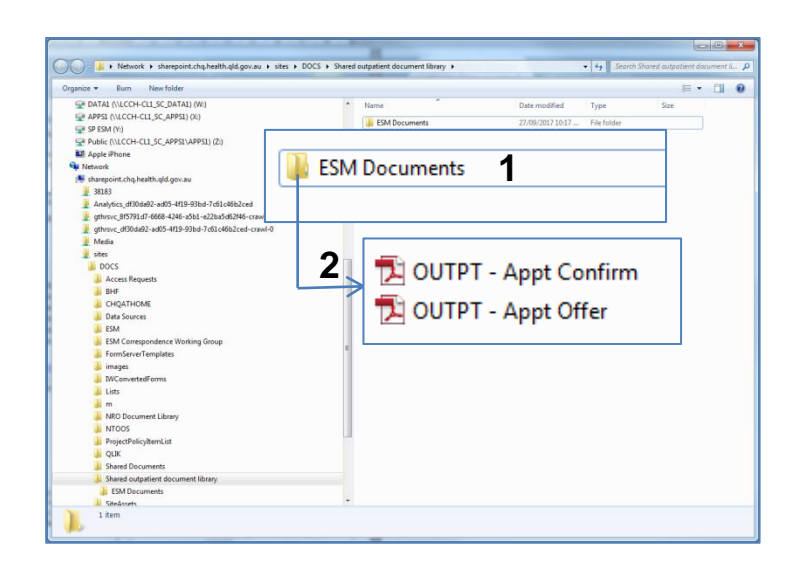

# **View library from Mozilla Firefox or internet explorer:**

2. Click on the corresponding folder of documents (e.g. ESM documents), then click on the document you wish to view.

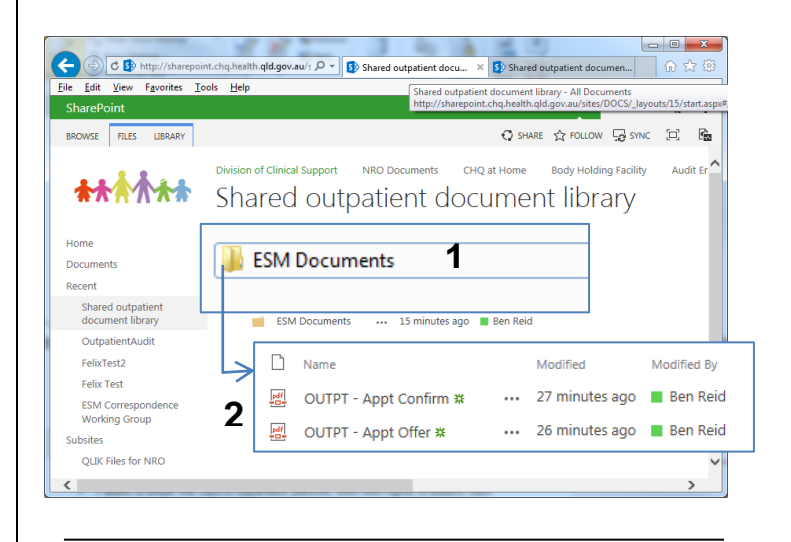

# **Printing letters**

3. Click the link to the corresponding ESM letter (e.g. OUTPT – appt offer). This will open the PDF in a new window. The editable fields are visible in a light blue highlighted background.

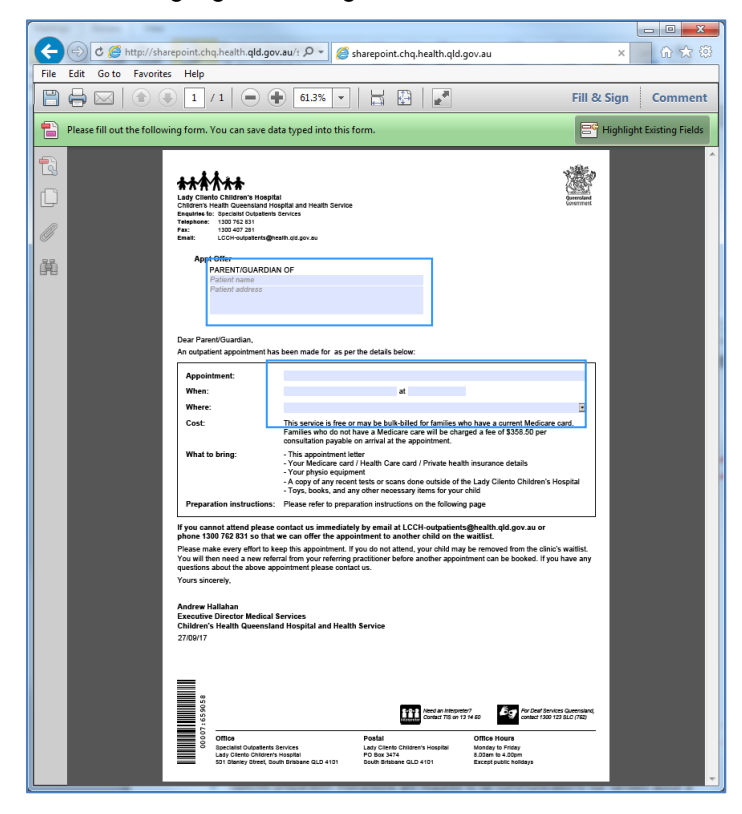

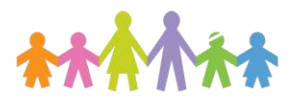

**Our Digital Future** MAGINE WHAT'S POSSIBLE...

**ieMR Enterprise Scheduling Management (ESM)** 

- 4. Click the link to the corresponding ESM letter (e.g. OUTPT – appt offer). This will open the PDF in a new window. The editable fields are visible in a light blue highlighted background.
- 5. Complete the following sections in the editable form:

#### **Address**

Enter the patient address in the following format

**Appt Offer** PARENT/GUARDIAN OF **Ben Reid** 123 Patient'shome Street SUBURB, QLD 4000

#### **Appointment** and **When**

- Enter ESM appointment type (e.g. ENT New)
- Select the date of the appointment by clicking the drop down box, and selecting on the calendar

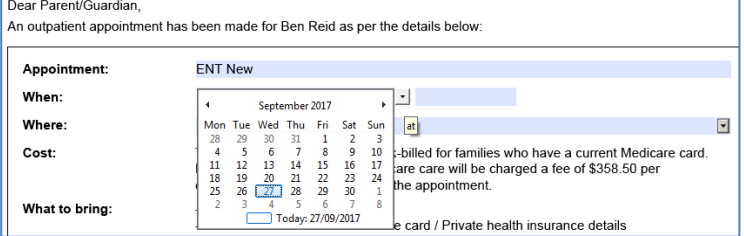

### **Where**

Select the location from the drop-down menu (e.g. 3A ear, nose and throat outpatients)

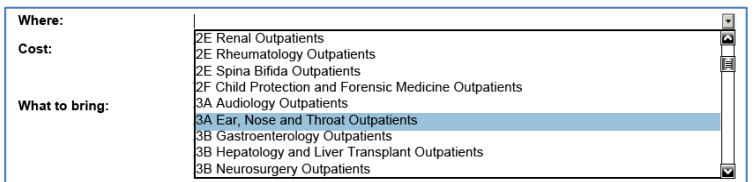

6. Print **two copies** of the letter by clicking the print icon in the window header

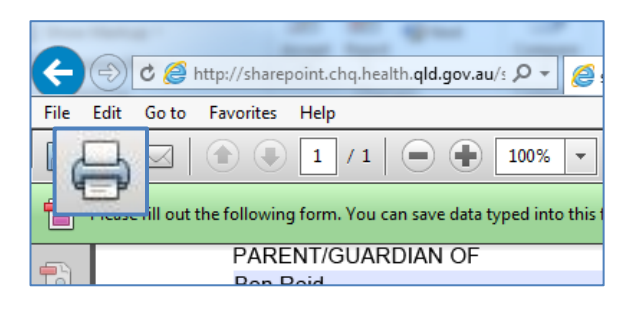

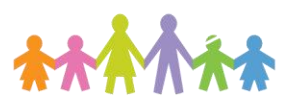

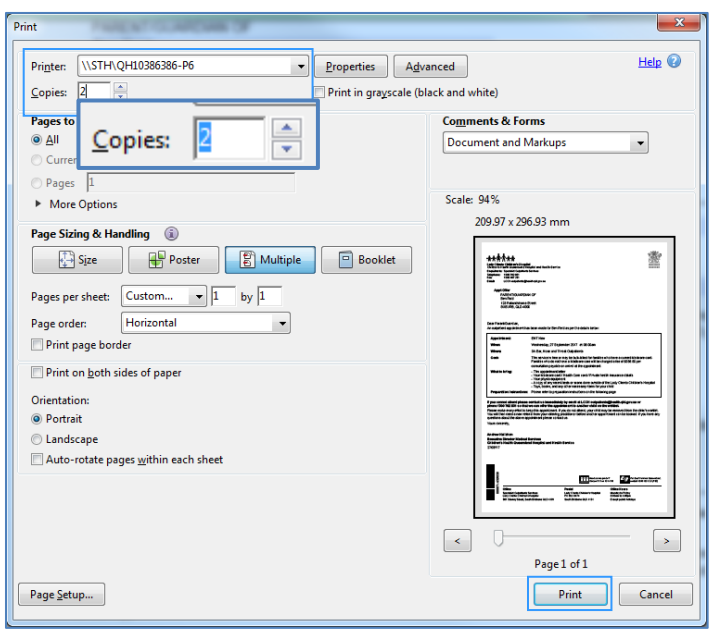

7. Send one copy of the letter to the requesting party (addressee). The second copy must be sent to Health Information Services to be scanned into the ieMR (enter FIN on the scanning letter copy).

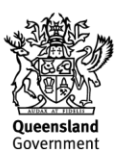